# **NII FileSender**

(大容量ファイル転送サービス)

# 利用マニュアル

#### [はじめに]

 NII FileSender は、国立情報学研究所(NII)が提供する、大容量ファイル転送サービスです。 メール添付による送付に適さない、サイズの大きなファイル(10GB まで)を、本サービスのサ ーバへのアップロードとサーバからのダウンロードにより受け渡しができます。

 アップロードされたファイルは暗号化されたファイルシステムに保管され、有効期限を付ける ことが出来ます。基本 1 週間となっていて、期限後は削除されます。

 ファイルをアップロードできる方は、本学の GARNet アカウント(ネットワークアカウント)をお 持ちの方です。受け取る側はアカウントを持っていない外部の方でも可能です。

#### [操作方法]

1. ログイン/ログアウト

NII FileSender のトップページ https://filesender.nii.ac.jp/ にアクセスし、中央あるいは右上 の「ログオン」ボタンをクリックします。

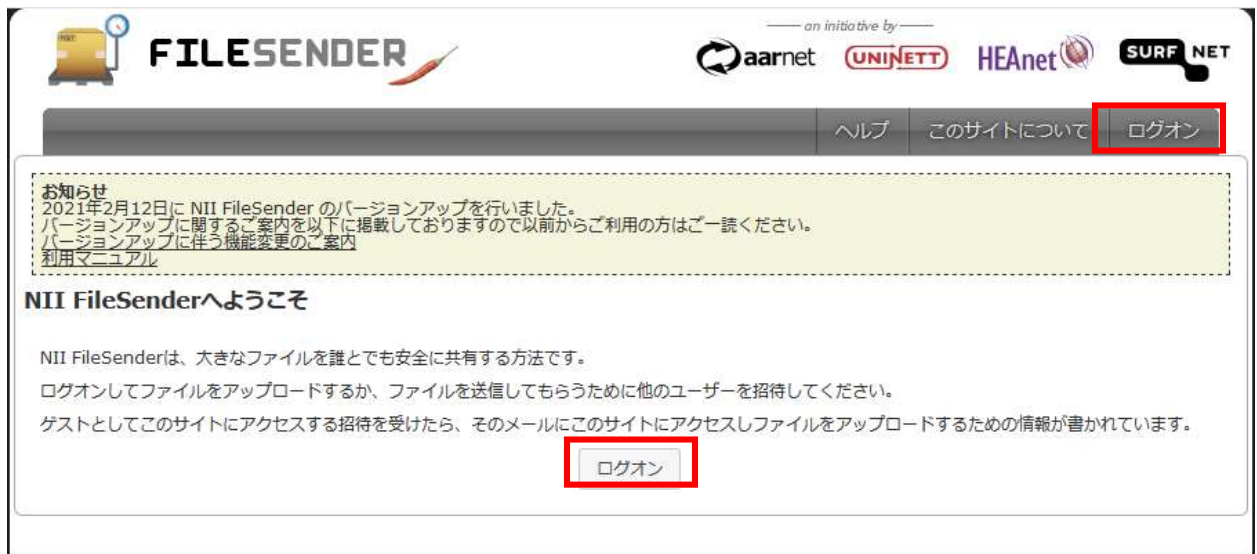

NII が運用する学認の IdP(サービスを利用する機関)選択画面に遷移します。

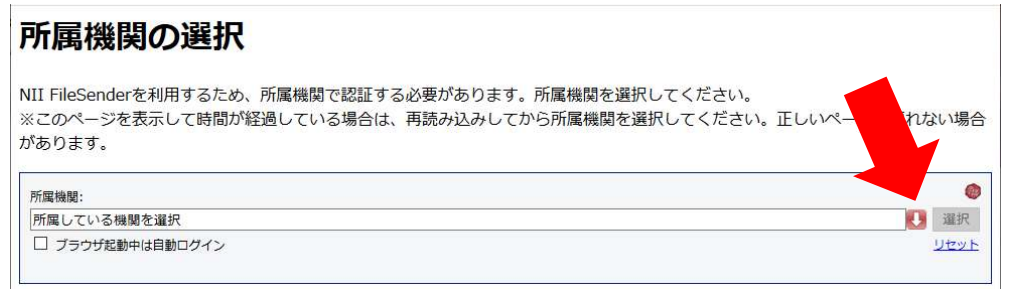

下矢印ボタンをクリックすると機関名が出てきますので、「東京学芸大学」を選択します。

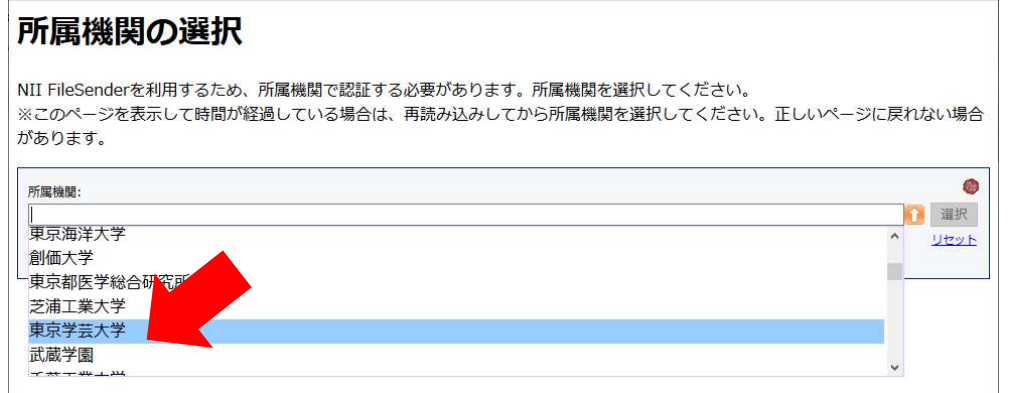

 $- 2 -$ 

#### 「選択」ボタンをクリックすると、大学の認証画面が表示されます。

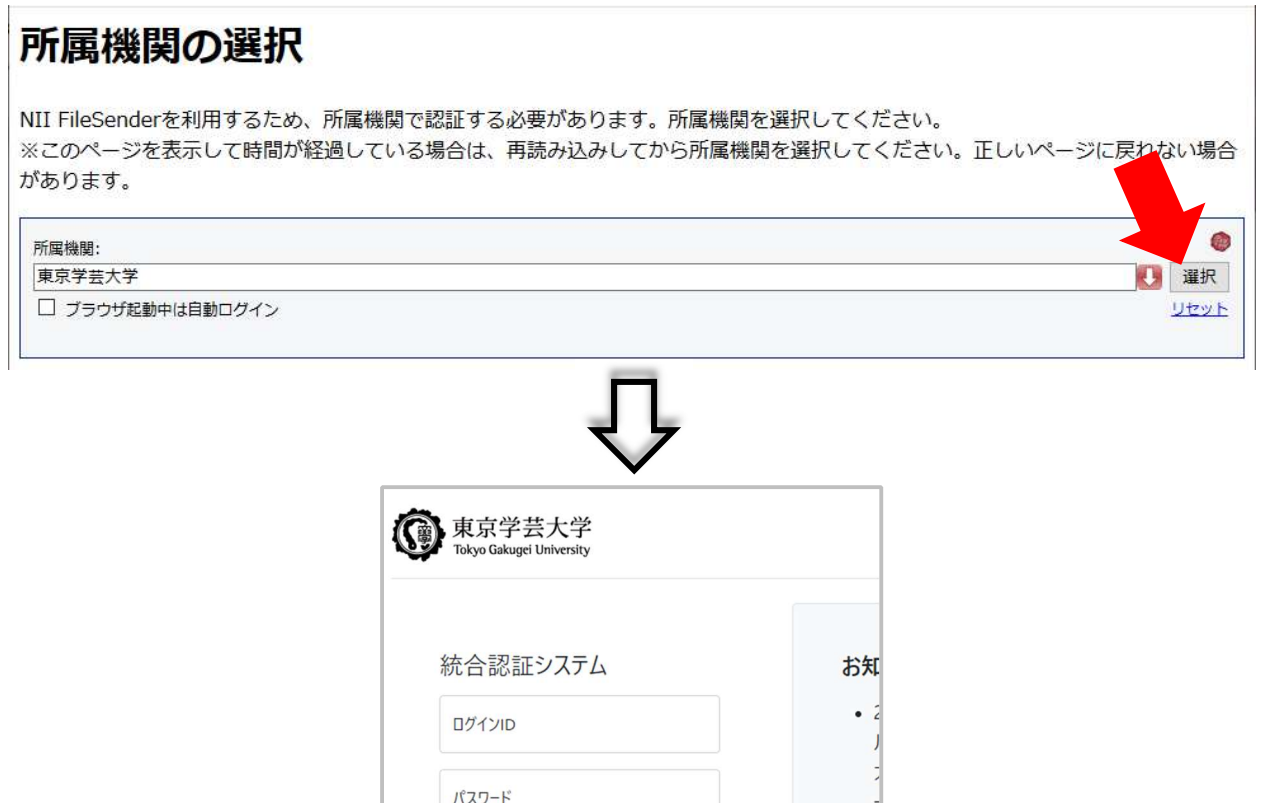

 大学の GARNet アカウント(ネットワークアカウント/ポータル ID)とパスワードを入力して、 「LOGIN」ボタンをクリックすると、FileSender が利用できるようになります。

ログイン

### 作業が完了したら、画面右上の「ログオフ」をクリックします。

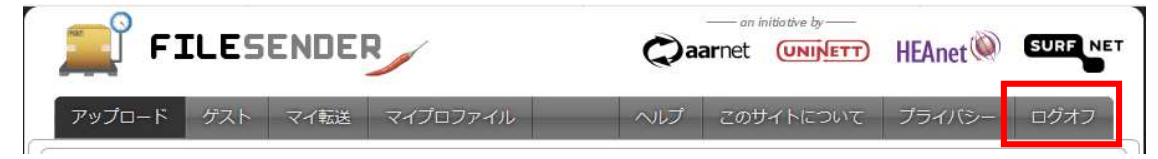

## 下記画面が出たら、ブラウザを終了してください。

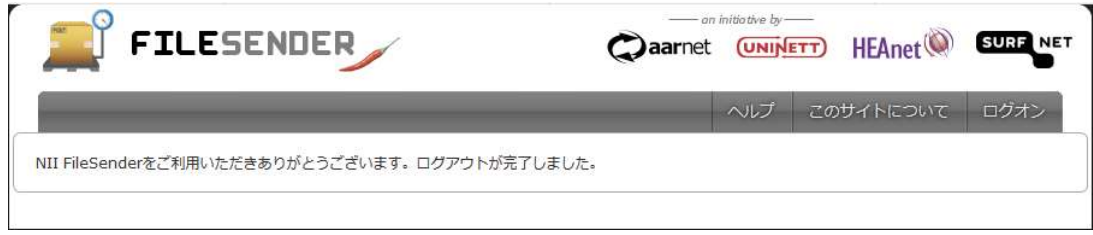

2. ファイルの送信

 トップページがアップロード画面となります。送信するファイルの指定など、画面から設定する ことが出来ます。

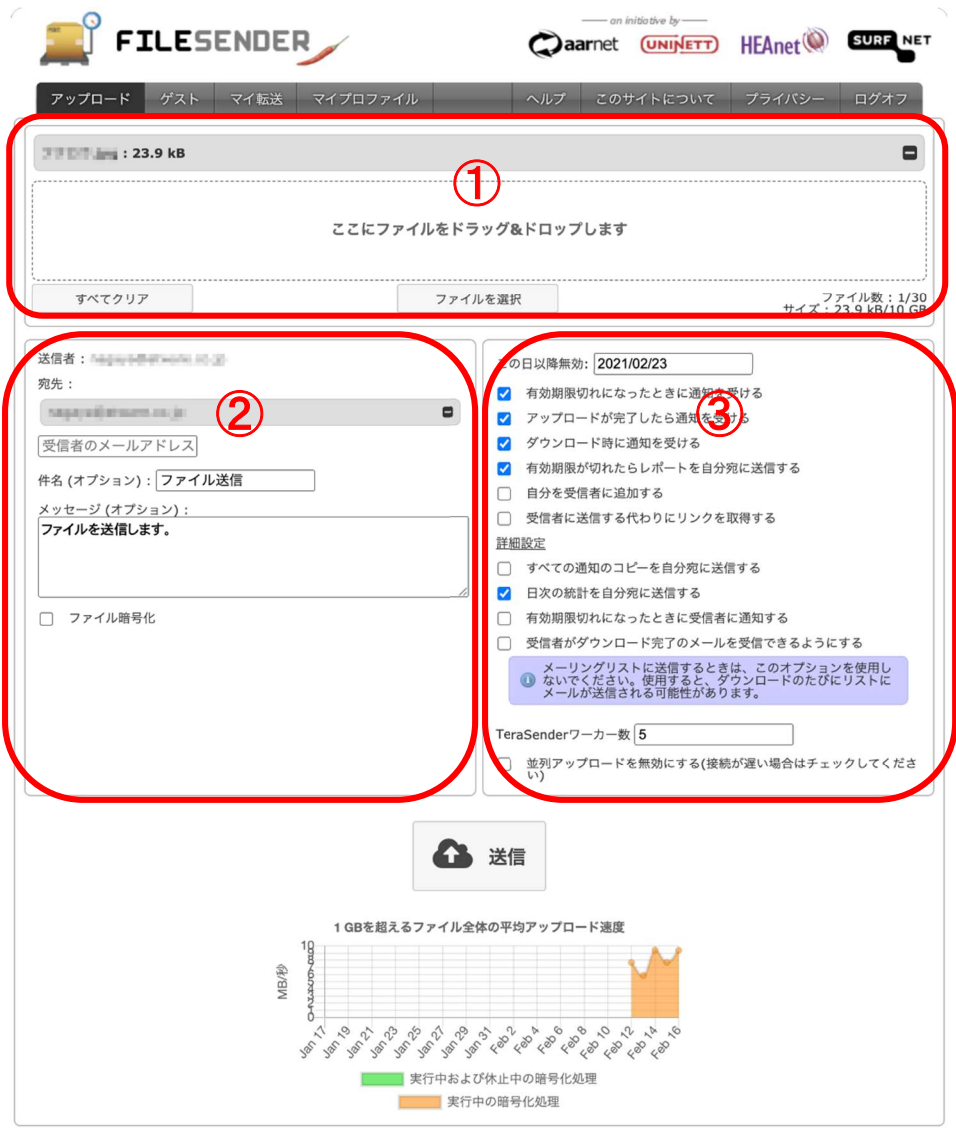

次ページ以降で、各ブロックについて簡単に説明します。

① ファイル置き場

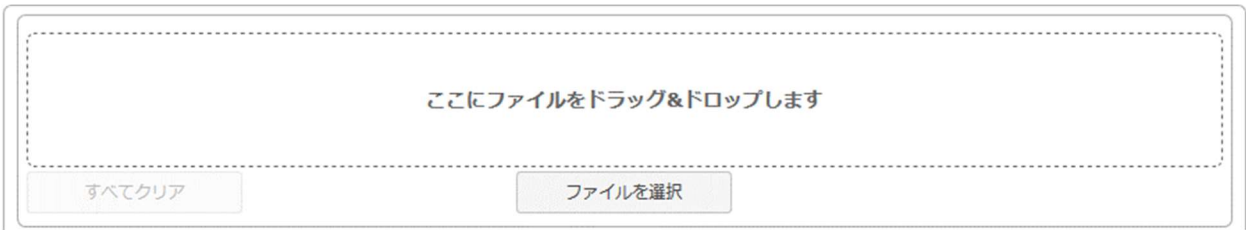

 「ここにファイルをドラッグ&ドロップします」の領域に送信したいファイルをドラッグ→ドロップ することにより、ファイルを置くことが出来ます。

下部にある[ファイルを選択]をクリックすると、ファイル一覧から選択することが出来ます。

② メール作成

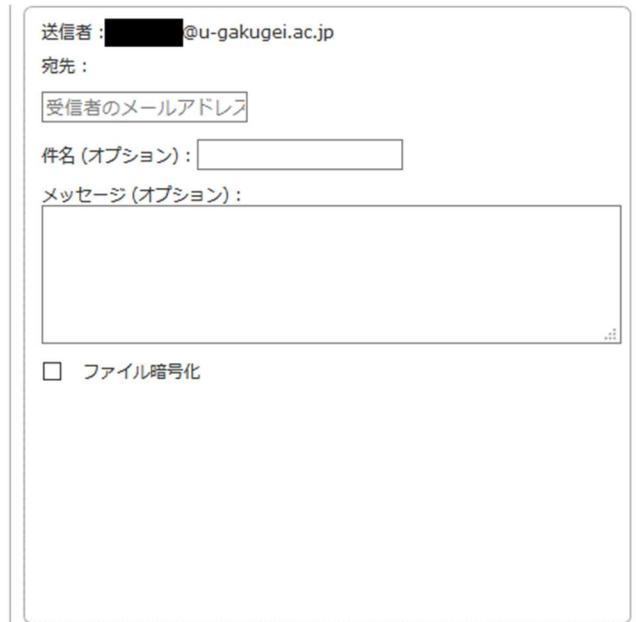

 この領域で電子メールを作成し、相手にダウンロードリンクおよびメッセージを送信すること が出来ます。

- 宛先 まちゃん 送信する先のメールアドレス(複数指定可)
- 件名 オールの件名(省略可)
- メッセージ メールの本文(省略可)

 また、「ファイル暗号化」にチェックを入れると有効になり、以下の項目が選択可能になりま す。

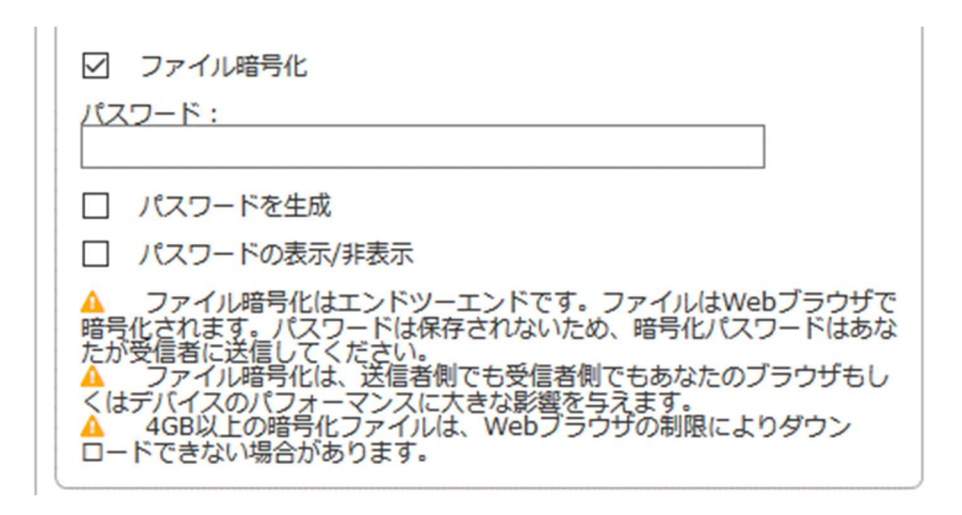

● パスワード インチング 暗号化を解くためのパスワードを設定する

- パスワードを生成 パスワードを自動生成
- パスワードの表示/非表示 ●で非表示になる

#### ③ 設定項目画面

この領域でファイルを送信する際に設定する項目を決定できます。

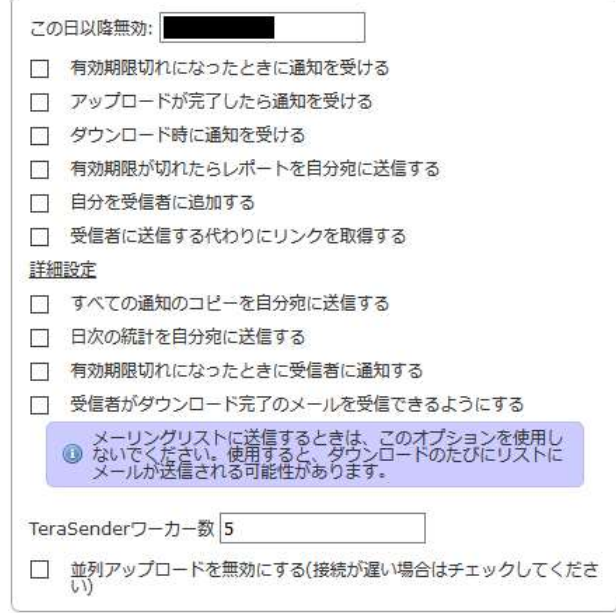

● この日以降無効

送信したファイルを受信者がダウンロードできる期限(最大 20 日後)

- 有効期限切れになったときに通知を受ける ダウンロードの有効期限が切れた際に通知される
- アップロードが完了したら通知を受ける 巨大なファイルを送信する場合にアップロードが完了した際に通知される
- ダウンロード時に通知を受ける 受信者がダウンロードした際に通知される
- 有効期限が切れたらレポートを自分宛に送信する ダウンロードの有効期限が切れた際にレポートを自分宛に送る
- 自分を受信者に追加する メールの送信先に送信者自信を含める
- 受信者に送信する代わりにリンクを取得する こちらにチェックを入れると、左側のメール作成画面がなくなり、[送信]ボタンをクリックすると ダウンロードするための URL が表示される

「詳細設定」をクリックすると、拡張機能の設定が出来るようになります。

- すべての通知のコピーを自分宛に送信する 全ての通知を送信者自信にも送る
- 日次の統計を自分宛に送信する 日次で FileSender の利用統計を自分宛に送る
- 有効期限切れになったときに受信者に通知する ダウンロードの有効期限が切れた際に受信者へ通知する
- 受信者がダウンロード完了のメールを受信できるようにする ダウンロードが完了した場合に、受信者にメールの受け取りを許可する ※メーリングリスト宛に送信する場合は有効にしないでください
- TeraSender ワーカー数 巨大なファイルをアップロードする場合に TeraSender の並列処理数を指定する ※TeraSender は FileSender の高速アップロードモジュールです
- 並列アップロードを無効にする ファイルのアップロードを並列処理しない ※接続が遅い場合はチェックしてください

 設定後、「送信」ボタンをクリックすると、ファイルのアップロードが始まります。 アップロードが完了し次第、ポップアップ画面で完了通知画面が表示されます。

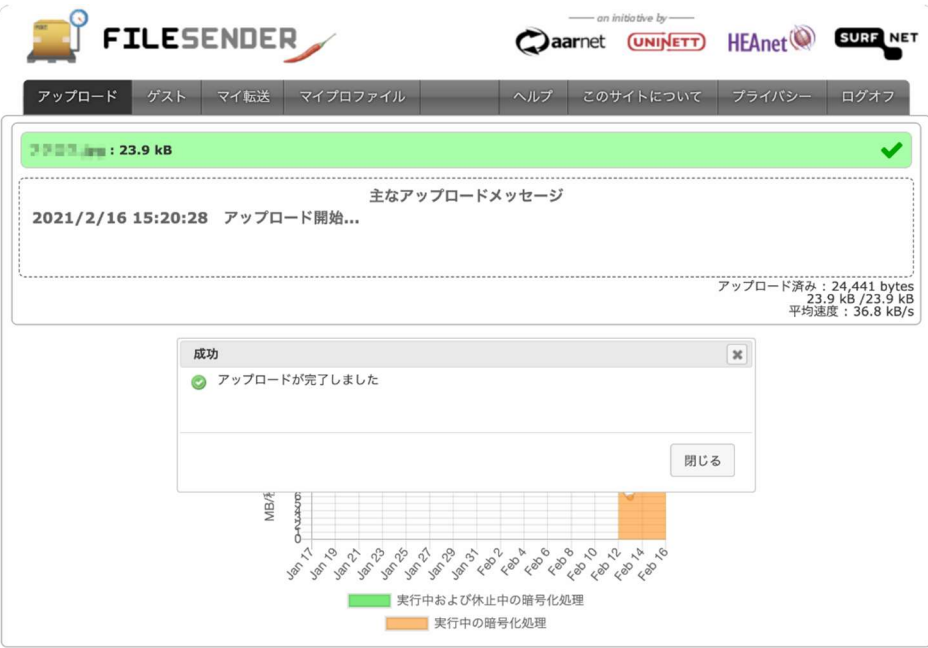

「受信者に送信する代わりにリンクを取得する」を有効にしていた場合、ファイル受信者へメ ールを送信する代わりにファイルのダウンロード URL が表示されます。こちらをコピーして別 途メールを作成して相手先に送信することもできます。

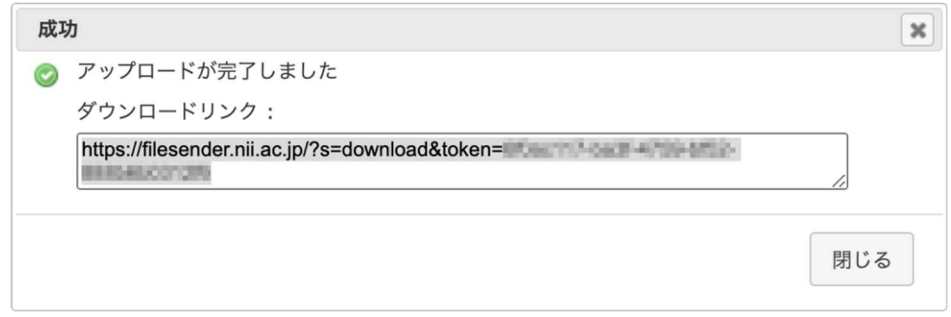

 送信後は、ページトップのメニューから「マイ転送」をクリックし、マイ転送画面を表示すると、 送信結果などを確認することができます。

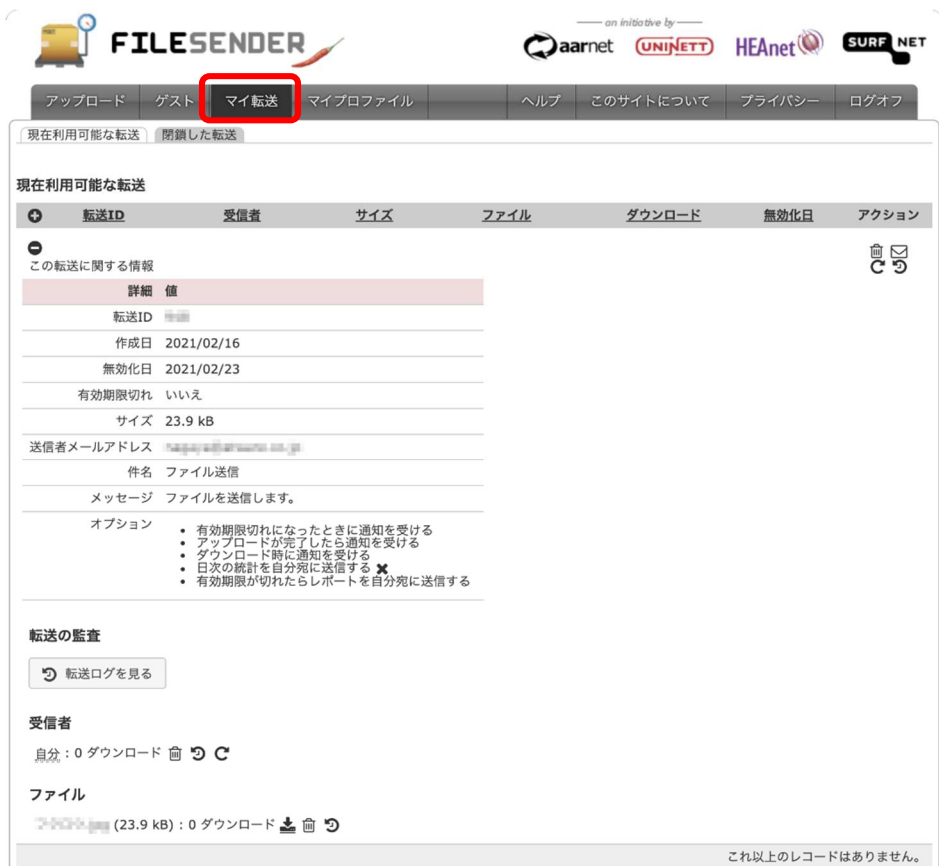

3. ファイルの受信

 ファイル受信者宛のメールに記載されたリンクからダウンロード画面を表示し、「ダウンロー ド」ボタンをクリックしてファイルをダウンロードします。

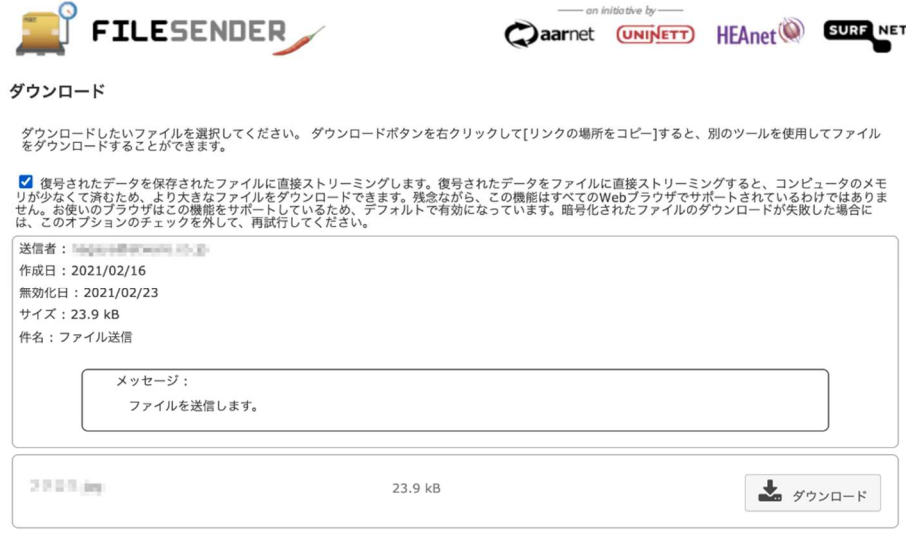

 ファイル送信者が「ファイル暗号化」を有効にしてパスワードを設定していた場合、追加でそ のパスワードの入力が求められます。

ファイル送信者が設定したパスワードを入力することでファイルがダウンロードできます。

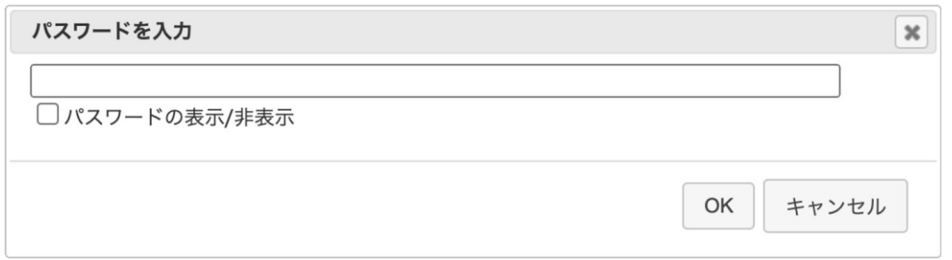

4. ゲスト利用者からファイルを送信してもらう

 本学の構成員でない者(ゲスト利用者)が FileSender を使ってファイルを送信することが可 能となる、リンク(バウチャー)を発行します。

 ページトップのメニューから「ゲスト」をクリックし、ゲスト画面を表示します。 ゲスト利用者のメールアドレスの指定など、画面から設定します。

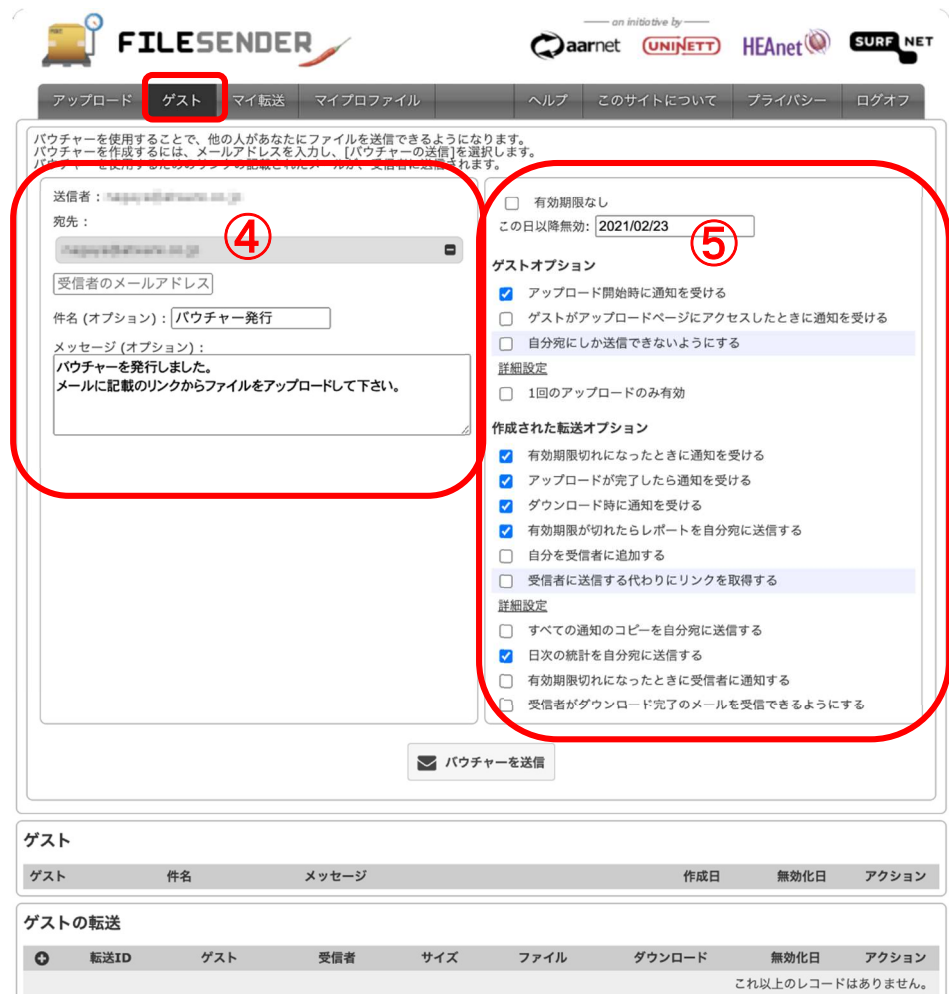

④ メール作成

P.5 の「②メール作成」と項目は同じです。

- 宛先 まちゃん 送信する先のメールアドレス(複数指定可)
- 件名 オールの件名(省略可)
- メッセージ メールの本文(省略可)

#### ⑤ 設定項目画面

この領域で設定する項目を決定できます。

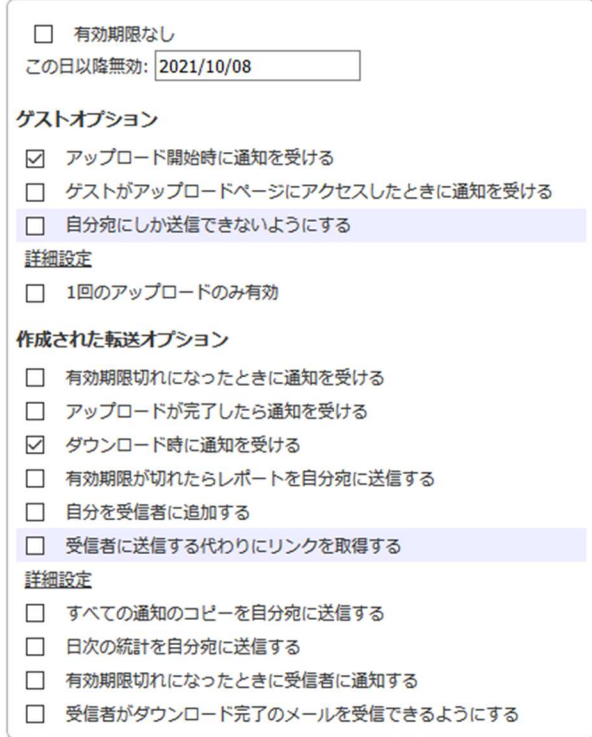

- 有効期限なし チェックを入れることによりゲスト利用者の利用(アップロード)期限を無制限に設定
- この日以降無効 ゲスト利用者が利用(アップロード)できる期限(最大 20 日後)

【ゲストオプション】

- アップロード開始時に通知を受ける ゲスト利用者がアップロードを開始した際に通知される
- ゲストがアップロードページにアクセスしたときに通知を受ける ゲスト利用者がアップロード画面にアクセスした際に通知を受ける
- 自分宛にしか送信できないようにする アップロードしたファイルの送信先を自分自身に限定する

「詳細設定」をクリックすると、拡張機能の設定が出来るようになります。

● 1回のアップロードのみ有効 アップロードできるファイルを一つに限定する 【作成された転送オプション】

- 有効期限切れになったときに通知を受ける ダウンロードの有効期限が切れた際に通知される
- アップロードが完了したら通知を受ける 巨大なファイルを送信する場合にアップロードが完了した際に通知される
- ダウンロード時に通知を受ける 受信者がダウンロードした際に通知される
- 有効期限が切れたらレポートを自分宛に送信する ダウンロードの有効期限が切れた際にレポートを自分宛に送る
- 自分を受信者に追加する メールの送信先に送信者自信を含める
- 受信者に送信する代わりにリンクを取得する こちらにチェックを入れると、ゲスト利用者がダウンロードするための URL を取得できる ※ゲストにリンクの取得を許可することは、自分にのみ送信できる設定が無効になることを意味 します

「詳細設定」をクリックすると、拡張機能の設定が出来るようになります。

- すべての通知のコピーを自分宛に送信する 全ての通知を送信者自信にも送る
- 日次の統計を自分宛に送信する 日次で FileSender の利用統計を自分宛に送る
- 有効期限切れになったときに受信者に通知する ダウンロードの有効期限が切れた際に受信者へ通知する
- 受信者がダウンロード完了のメールを受信できるようにする ダウンロードが完了した場合に、受信者にメールの受け取りを許可する

設定後、「バウチャーを送信」ボタンをクリックすると、メールが送信されます。

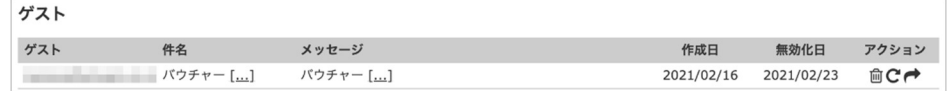